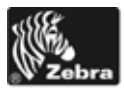

# Οδηγός ταχείας αναφοράς για το Xi4

Χρησιμοποιήστε αυτόν τον οδηγό για να χειρίζεστε τον εκτυπωτή σας σε καθημερινή βάση. Για πιο λεπτομερείς πληροφορίες, ανατρέξτε στον *Οδηγό χρήστη*.

## **Εξαρτήματα εκτυπωτή**

Η [Εικόνα](#page-0-0) 1 απεικονίζει τα εξαρτήματα που βρίσκονται στο εσωτερικό του διαμερίσματος μέσων του εκτυπωτή σας. Ανάλογα με το μοντέλο εκτυπωτή και τις εγκατεστημένες επιλογές, η εμφάνιση του εκτυπωτή σας ίσως να διαφέρει λίγο από αυτήν του εκτυπωτή στην εικόνα. Εξοικειωθείτε με αυτά τα εξαρτήματα πριν συνεχίσετε με τη διαδικασία εγκατάστασης του εκτυπωτή.

<span id="page-0-0"></span>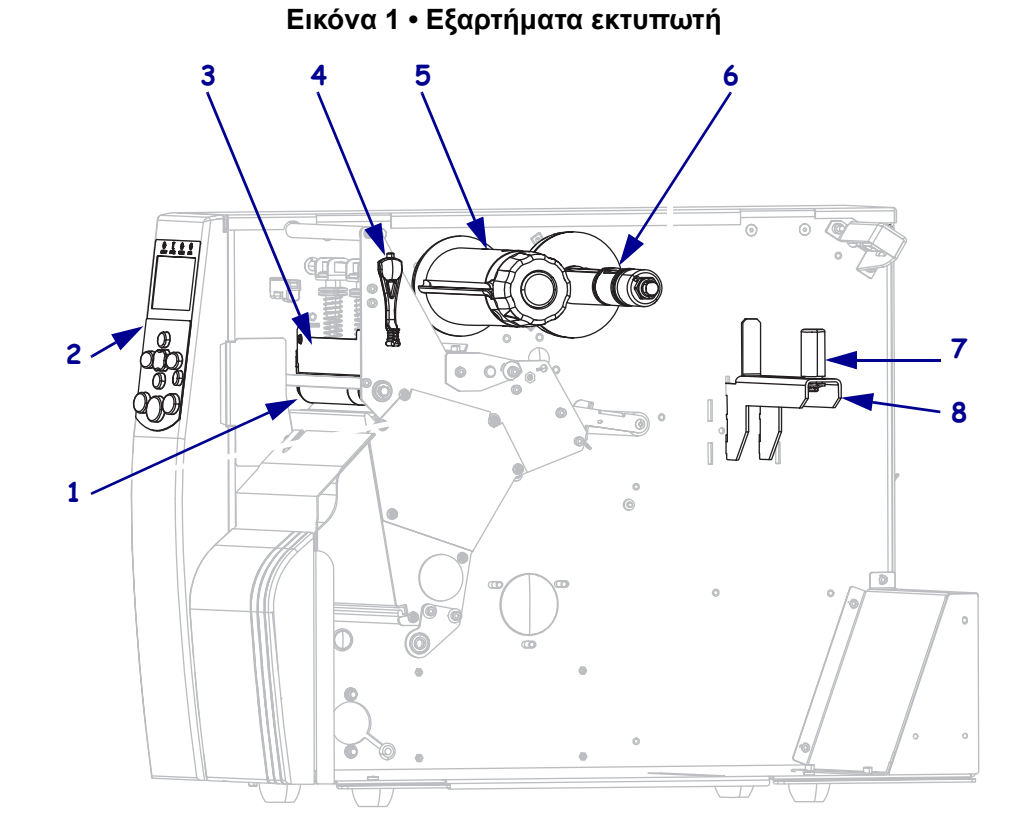

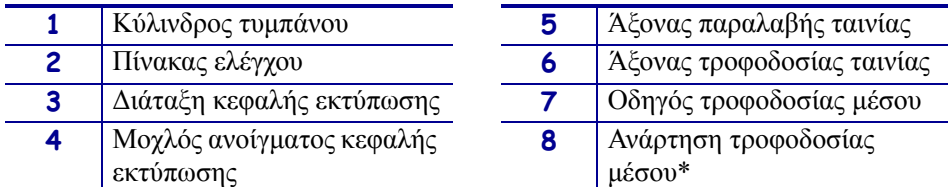

\* Η ανάρτηση μέσου διαφέρει ανάλογα με το μοντέλο. Απεικονίζεται ανάρτηση μέσου για το 110Xi4.

## **Πίνακας ελέγχου**

<span id="page-1-0"></span>Ο πίνακας ελέγχου ([Εικόνα](#page-1-0) 2) υποδεικνύει την κατάσταση λειτουργίας του εκτυπωτή και ελέγχει τη βασική λειτουργία του εκτυπωτή.

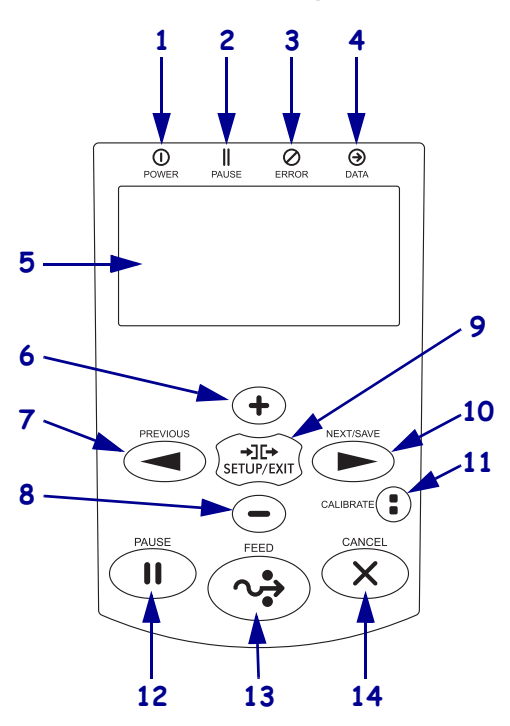

#### **Εικόνα 2 • Πίνακας ελέγχου**

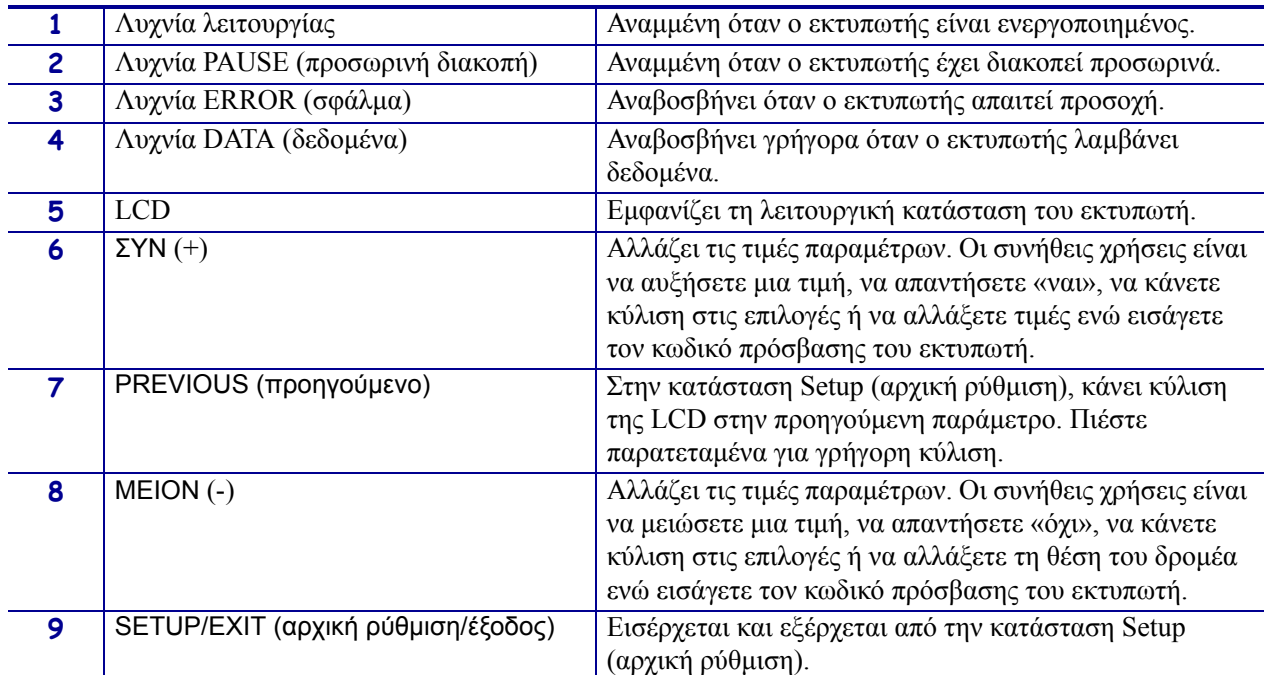

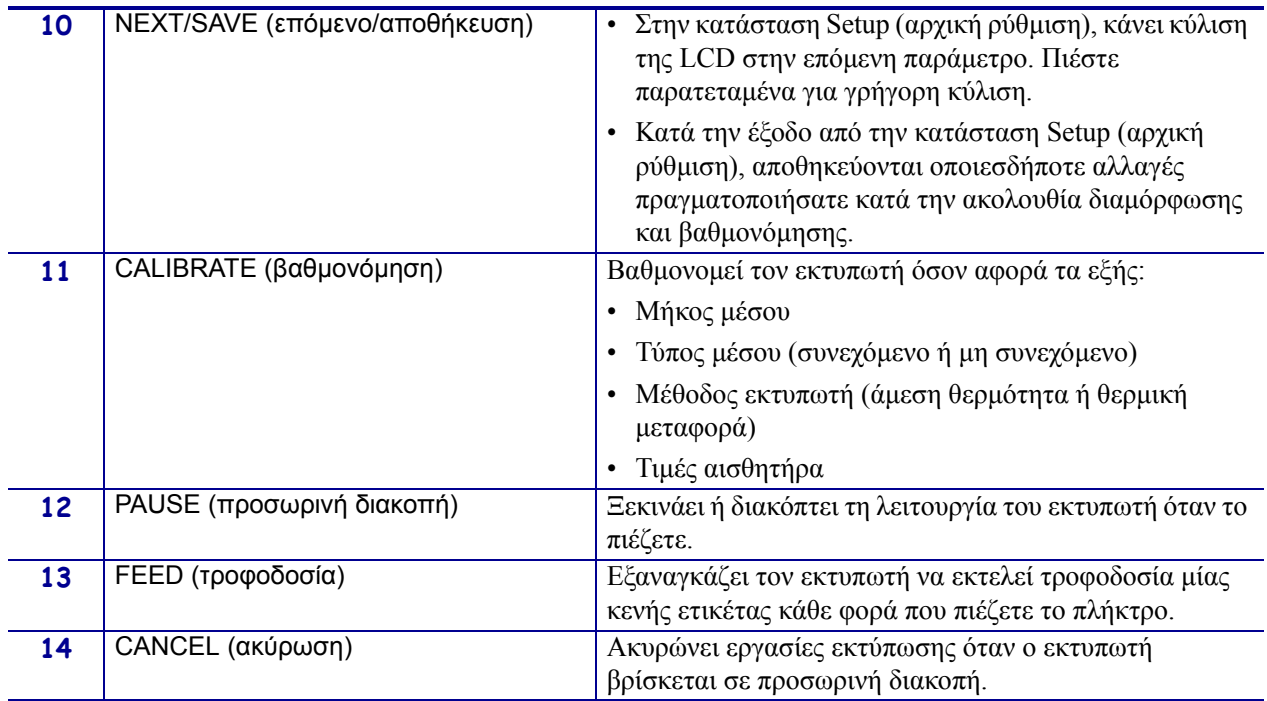

## **Προετοιμασία του εκτυπωτή για χρήση**

Αφού εξοικειωθείτε με τα εξαρτήματα του εκτυπωτή, προετοιμάστε τον για χρήση.

**Προσοχή •** Όταν φορτώνετε μέσα ή ταινία, βγάλτε όλα τα κοσμήματα που μπορεί να έρθουν σε επαφή με την κεφαλή εκτύπωσης ή τα άλλα μέρη του εκτυπωτή.

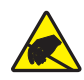

**Προσοχή •** Πριν αγγίξετε τη διάταξη κεφαλής εκτύπωσης, αποφορτίστε τυχόν συσσωρευμένο στατικό ηλεκτρισμό αγγίζοντας το μεταλλικό πλαίσιο του εκτυπωτή ή χρησιμοποιώντας αντιστατικό βραχιόλι και ταπέτο.

#### **Για να κάνετε την αρχική ρύθμιση του εκτυπωτή, ολοκληρώστε τα ακόλουθα βήματα:**

- **1.** Επιλέξτε μια τοποθεσία για τον εκτυπωτή η οποία ικανοποιεί τις ακόλουθες συνθήκες:
	- Πρέπει να είναι σταθερή, επίπεδη επιφάνεια επαρκούς μεγέθους και αντοχής να συγκρατεί τον εκτυπωτή.
	- Πρέπει να περιλαμβάνει αρκετό χώρο για εξαέρωση και για πρόσβαση στα εξαρτήματα και τα βύσματα του εκτυπωτή.
	- Πρέπει να βρίσκεται σε κοντινή απόσταση από κατάλληλη ηλεκτρική πρίζα με εύκολη πρόσβαση.
- **2.** Αποσυσκευάστε και ελέγξτε τον εκτυπωτή Αν απαιτείται, αναφέρετε ζημιές που τυχόν προκλήθηκαν κατά τη μεταφορά. Για περισσότερες πληροφορίες, ανατρέξτε στον *Οδηγό χρήστη*.
- **3.** Τοποθετήστε τον εκτυπωτή στην επιλεγμένη τοποθεσία.
- **4.** Συνδέστε το θηλυκό άκρο του ηλεκτρικού καλωδίου εναλλασσόμενου ρεύματος στο βύσμα εναλλασσόμενου ρεύματος που βρίσκεται στο πίσω μέρος του εκτυπωτή.

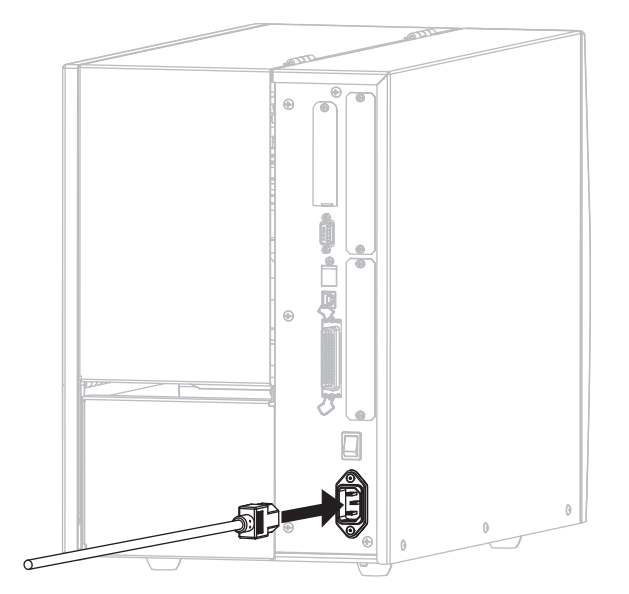

**5.** Συνδέστε το αρσενικό άκρο του ηλεκτρικού καλωδίου εναλλασσόμενου ρεύματος σε κατάλληλη ηλεκτρική πρίζα.

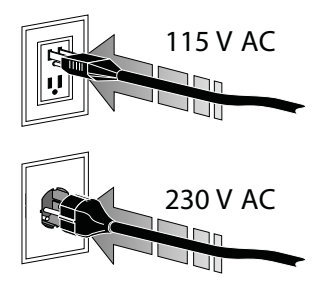

**6.** Συνδέστε τον εκτυπωτή με υπολογιστή με ένα ή περισσότερα από τα διαθέσιμα βύσματα. Τα στάνταρ βύσματα παρουσιάζονται εδώ. Στον εκτυπωτή σας ίσως να υπάρχουν και ενσύρματες και ασύρματες επιλογές διακομιστή εκτύπωσης ZebraNet.

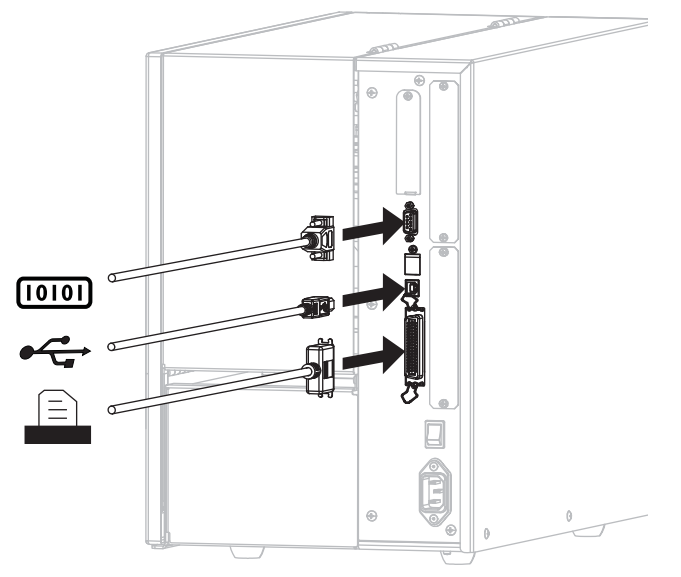

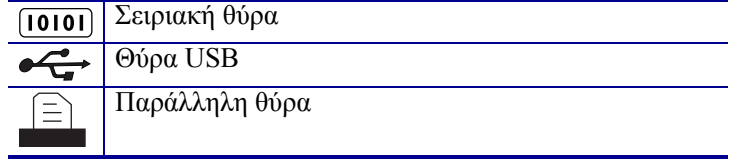

**7.** Σηκώστε την πόρτα του μέσου.

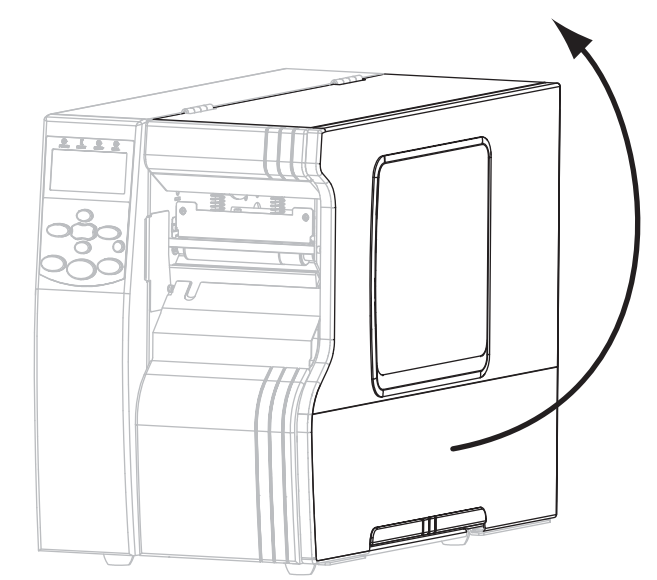

- **8.** Φορτώστε το μέσο στον εκτυπωτή (βλ. *Φόρτωση μέσων* [στη σελίδα](#page-8-0) 9).
- **9.** Όταν χρησιμοποιείτε μέσο θερμικής μεταφοράς, φορτώστε την ταινία στον εκτυπωτή (βλ. *Φόρτωση ταινίας* [στη σελίδα](#page-14-0) 15). Το μέσο άμεσης θερμότητας δεν χρησιμοποιεί ταινία.
- **10.** Ενεργοποιήστε (**I**) τον εκτυπωτή.

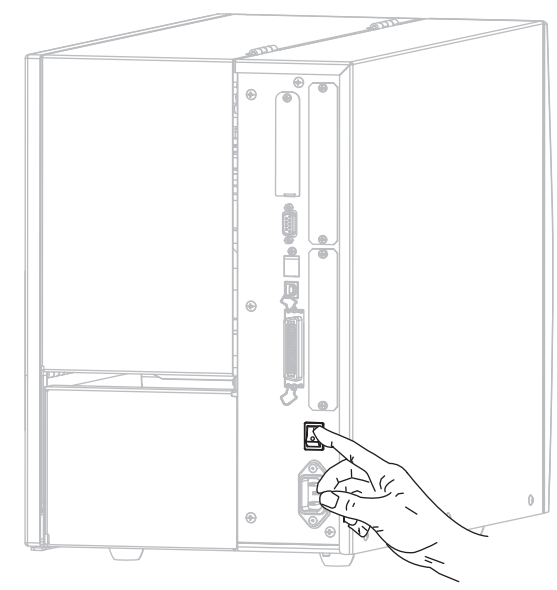

Ο εκτυπωτής εκκινείται και εκτελεί αυτοέλεγχο. Όταν ο εκτυπωτής είναι έτοιμος για εκτύπωση, εμφανίζεται το μήνυμα PRINTER READY (εκτυπωτής έτοιμος).

- **11.** Για να βεβαιωθείτε ότι το μέσο και η ταινία έχουν φορτωθεί σωστά, εκτυπώστε μια ετικέτα διαμόρφωσης εκτυπωτή.
	- a. Στον πίνακα ελέγχου, πιέστε SETUP/EXIT (αρχική ρύθμιση/έξοδος).

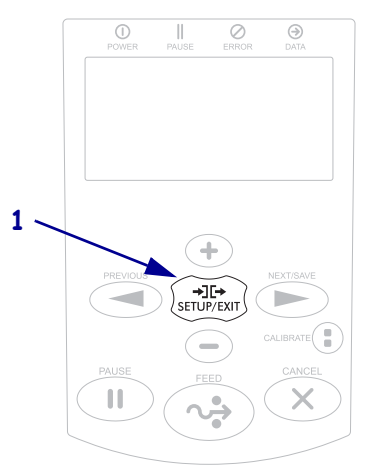

b. Πιέστε PREVIOUS (προηγούμενο) ή NEXT/SAVE (επόμενο/αποθήκευση) μέχρι να κάνετε κύλιση στο:

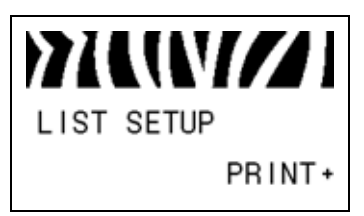

c. Πιέστε ΣΥΝ (+) για να επιλέξετε PRINT (εκτύπωση).

Αν το μέσο και η ταινία έχουν φορτωθεί σωστά, εκτυπώνεται μια ετικέτα διαμόρφωσης εκτυπωτή. Ένα υπόδειγμα ετικέτας απεικονίζεται εδώ.

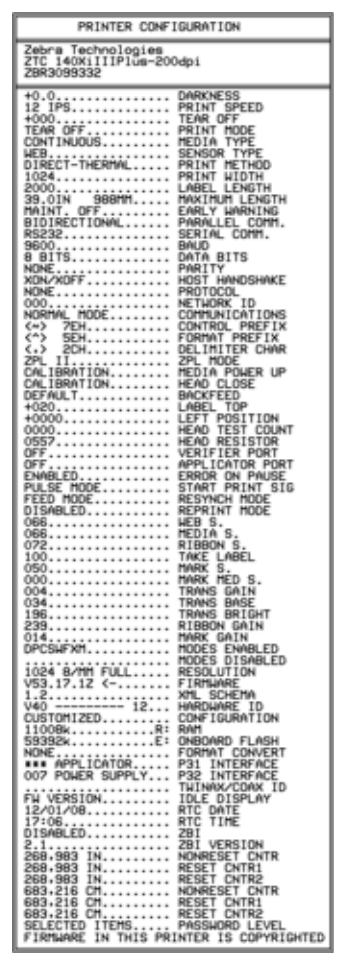

- d. Για να εξέλθετε από την κατάσταση Setup (αρχική ρύθμιση), πιέστε SETUP/EXIT (αρχική ρύθμιση/έξοδος) και μετά πιέστε NEXT/SAVE (επόμενο/αποθήκευση).
- **12.** Για να ελέγξετε τη σύνδεση μεταξύ του εκτυπωτή και του υπολογιστή σας, χρησιμοποιήστε το πακέτο σχεδίασης ετικετών για να δημιουργήσετε ένα υπόδειγμα ετικέτας και να το στείλετε στον εκτυπωτή. Η Zebra προτείνει το ZebraDesigner Pro. Μπορείτε να κατεβάσετε αυτό το λογισμικό από την ιστοσελίδα <http://www.zebra.com/software> και να το χρησιμοποιήσετε σε κατάσταση επίδειξης για να εκτυπώσετε ένα υπόδειγμα ετικέτας.

## <span id="page-8-0"></span>**Φόρτωση μέσων**

Χρησιμοποιήστε τις οδηγίες στην παρούσα ενότητα για να φορτώσετε ρολό μέσου σε κατάσταση Tear-Off (απόσπαση) ([Εικόνα](#page-8-1) 3). Για οδηγίες σχετικά με τη φόρτωση μέσων με ριπιδοειδείς πτυχές ή με τη φόρτωση σε διαφορετικές καταστάσεις εκτύπωσης, ανατρέξτε στον *Οδηγό χρήστη*.

**Προσοχή •** Όταν φορτώνετε μέσα ή ταινία, βγάλτε όλα τα κοσμήματα που μπορεί να έρθουν σε επαφή με την κεφαλή εκτύπωσης ή τα άλλα μέρη του εκτυπωτή.

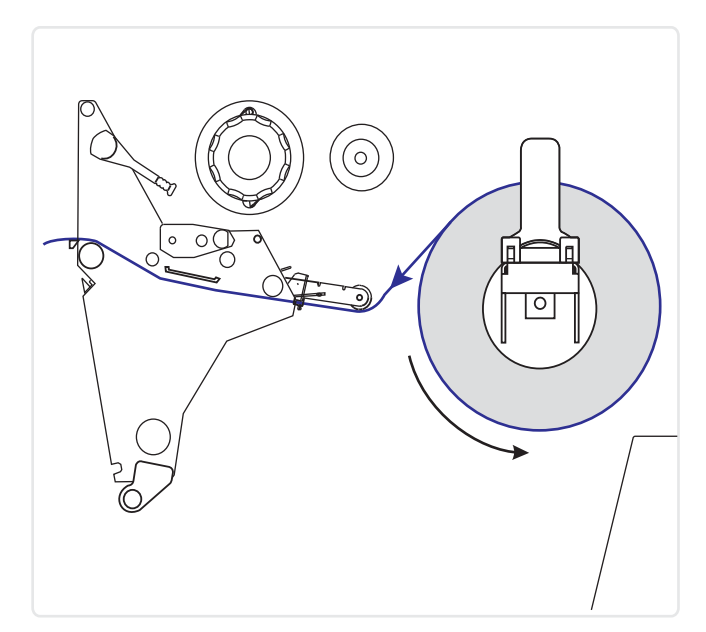

<span id="page-8-1"></span>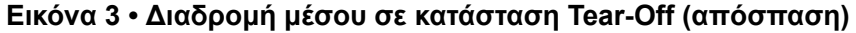

#### **Για να φορτώσετε ρολό μέσου σε κατάσταση Tear-Off (απόσπαση), ολοκληρώστε τα εξής βήματα:**

**1.** Βγάλτε και πετάξτε οποιεσδήποτε απλές ετικέτες ή αυτοκόλλητες ετικέτες που είναι βρόμικες ή που συγκρατούνται με κόλλες ή αυτοκόλλητη ταινία.

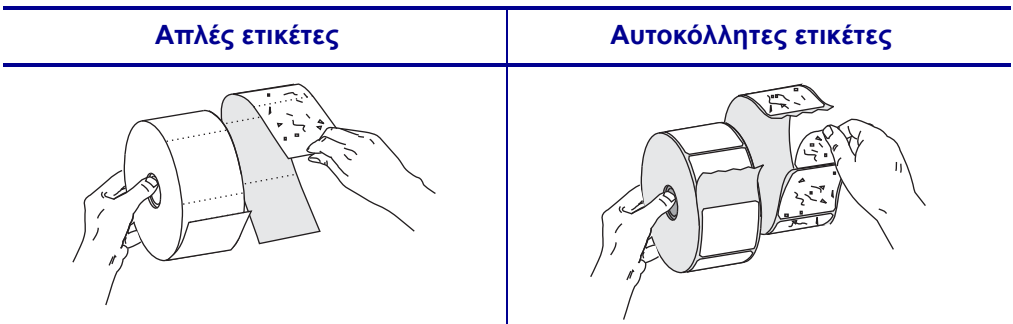

**2.** Εισάγετε το μέσο στον εκτυπωτή.

**a.** Τραβήξτε τον οδηγό τροφοδοσίας μέσων έως το τέρμα.

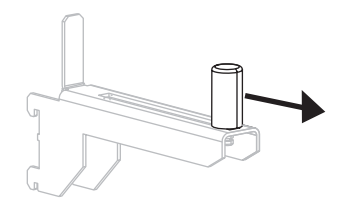

**b.** Τοποθετήστε το ρολό μέσου επάνω στο στοιχείο ανάρτησης τροφοδοσίας μέσου. Ωθήστε το ρολό όσο πιο πίσω γίνεται.

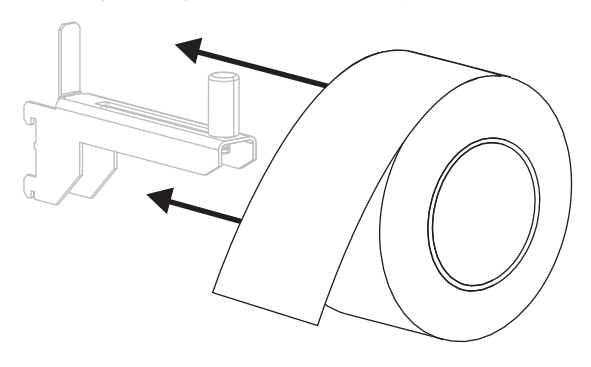

**c.** Σύρετε μέσα τον οδηγό τροφοδοσίας μέσου έως ότου μόλις να αγγίζει το άκρο του ρολού.

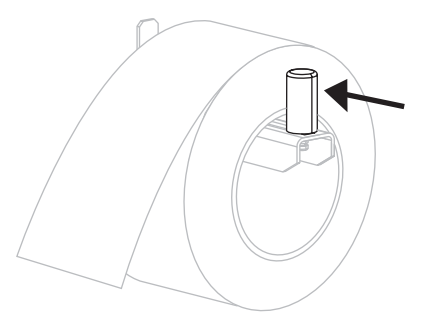

#### **110Xi4 Άλλα μοντέλα Xi4**

**a.** Σύρετε προς τα έξω και κατεβάστε τον οδηγό τροφοδοσίας μέσων.

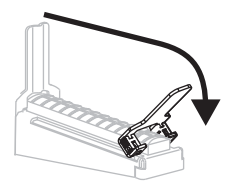

**b.** Τοποθετήστε το ρολό μέσου επάνω στο στοιχείο ανάρτησης τροφοδοσίας μέσου. Ωθήστε το ρολό όσο πιο πίσω γίνεται.

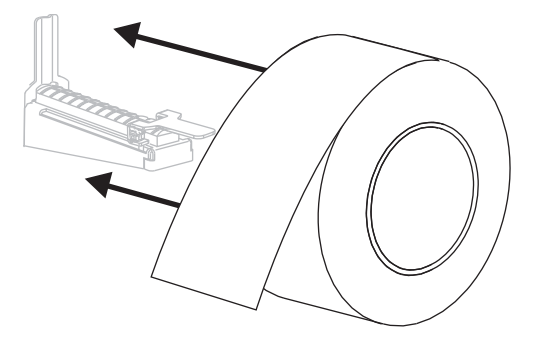

**c.** Σηκώστε τον οδηγό τροφοδοσίας μέσου.

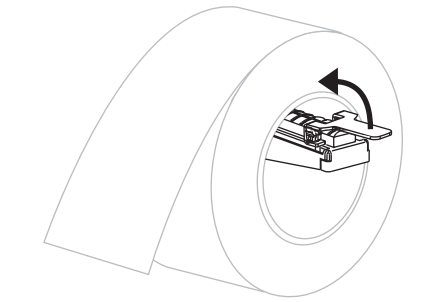

**d.** Σύρετε μέσα τον οδηγό τροφοδοσίας μέσου έως ότου μόλις να αγγίζει το άκρο του ρολού.

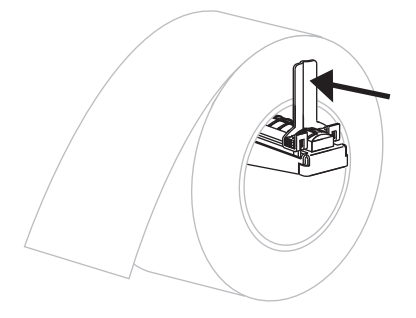

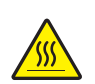

**3. Προσοχή •** Η κεφαλή εκτύπωσης μπορεί να είναι ζεστή και να προκαλέσει σοβαρά εγκαύματα. Αφήστε την κεφαλή εκτύπωσης να ψυχθεί.

Περιστρέψτε αριστερόστροφα το μοχλό ανοίγματος κεφαλής εκτύπωσης (**1**) για να ανοίξετε τη διάταξη κεφαλής εκτύπωσης.

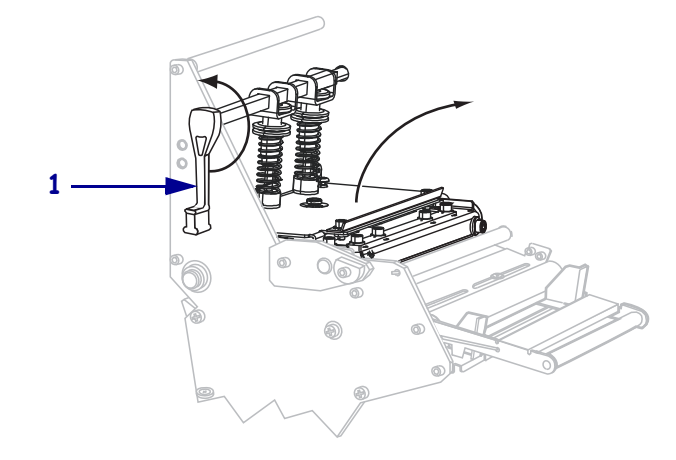

**4.** Χαλαρώστε τη βίδα αντίχειρα (δεν φαίνεται από αυτήν τη γωνία) που βρίσκεται στο κάτω μέρος του εξωτερικού οδηγού μέσων (**1**).

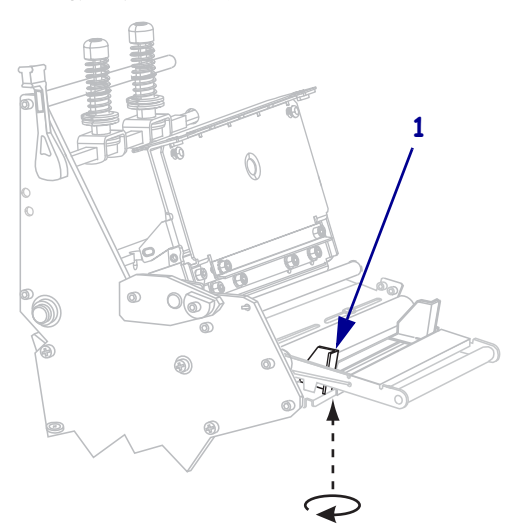

**5.** Σύρετε εντελώς προς τα έξω τον εξωτερικό οδηγό μέσων (**1**).

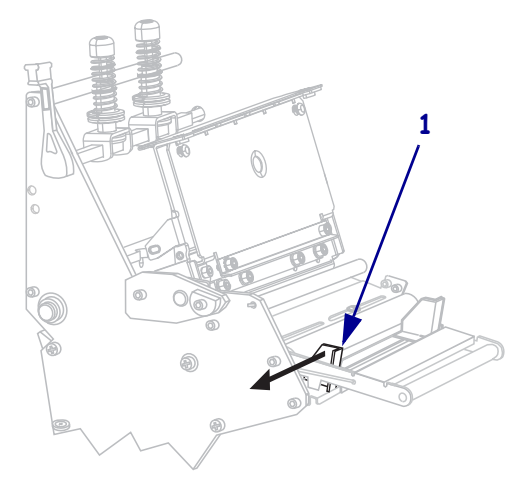

- **6.** Αν ο εκτυπωτής σας περιλαμβάνει διάταξη κυλίνδρου ελέγχου τεντώματος (**1**), περάστε το μέσο κάτω από τον κύλινδρο της διάταξης κυλίνδρου ελέγχου τεντώματος. Για όλους τους εκτυπωτές, περάστε το μέσο κάτω από τον κύλινδρο οδηγού μέσων (**2**) και κατόπιν κάτω από τον άνω αισθητήρα μέσων (**3**).
	- **Σημαντικό** Βεβαιωθείτε ότι περάσατε το μέσο κάτω από αυτά τα εξαρτήματα. Αν περάσετε το μέσο πάνω από αυτά, το μέσο εμποδίζει τον αισθητήρα ταινίας και προκαλεί λανθασμένα σφάλμα RIBBON OUT (ταινία εκτός).

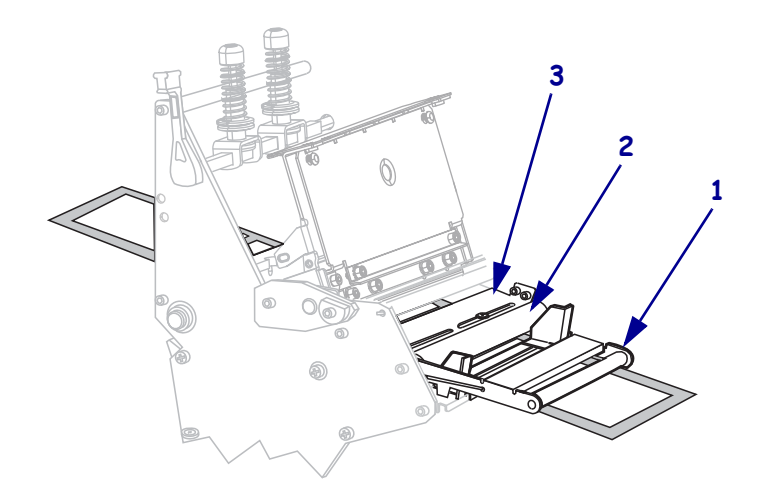

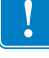

**7.** Ωθήστε το μέσο προς τα μπροστά έως ότου περάσει κάτω από τη διάταξη κεφαλής εκτύπωσης (**1**), κάτω από την πλάκα συγκράτησης (**2**) και κατόπιν πάνω από τον κύλινδρο τυμπάνου (**3**).

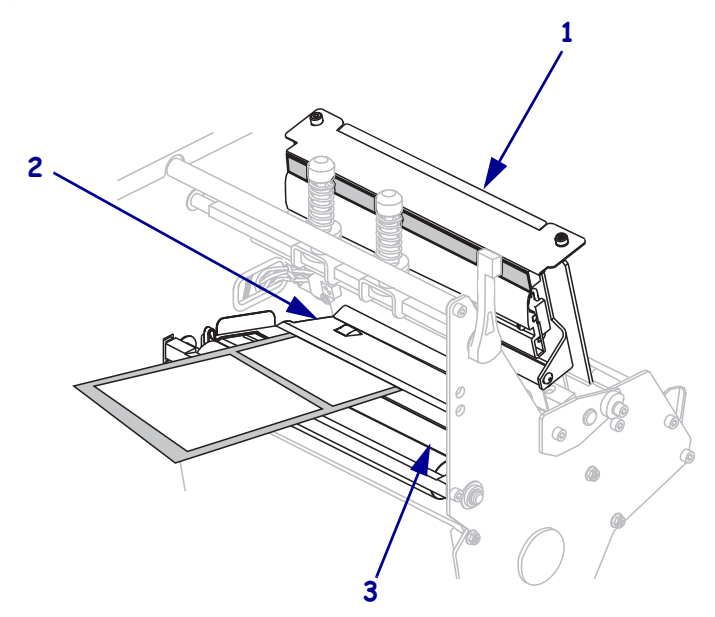

**8.** Ευθυγραμμίστε το μέσο με τον εσωτερικό οδηγό μέσων (**1**). Σύρετε μέσα τον εξωτερικό οδηγό μέσων (**2**) έως ότου μόλις να αγγίζει το άκρο του μέσου.

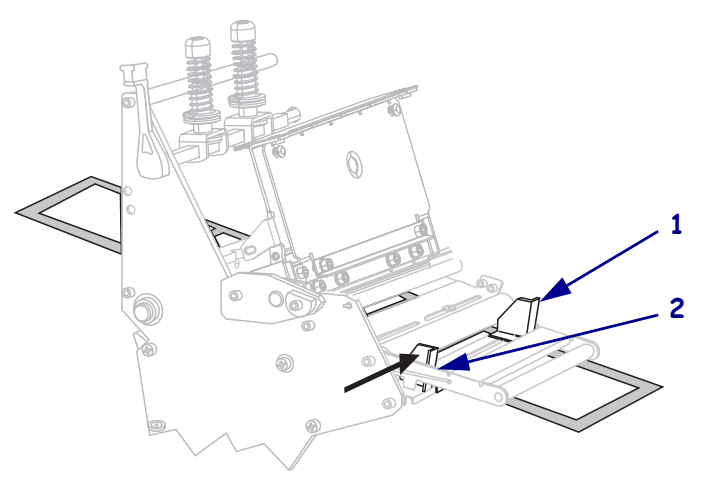

**9.** Σφίξτε τη βίδα αντίχειρα (δεν φαίνεται από αυτήν τη γωνία) που βρίσκεται στο κάτω μέρος του εξωτερικού οδηγού μέσων (**1**).

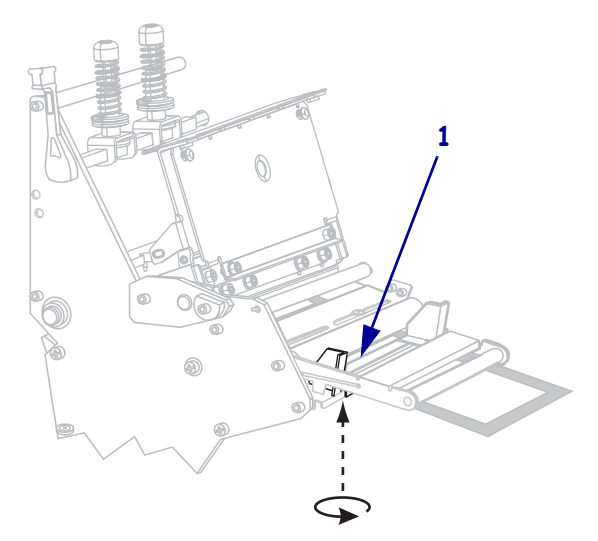

**10.** Πιέστε προς τα κάτω τη διάταξη κεφαλής εκτύπωσης (**1**) και κατόπιν περιστρέψτε δεξιόστροφα το μοχλό ανοίγματος κεφαλής εκτύπωσης (**2**) έως ότου ασφαλίσει στη θέση του.

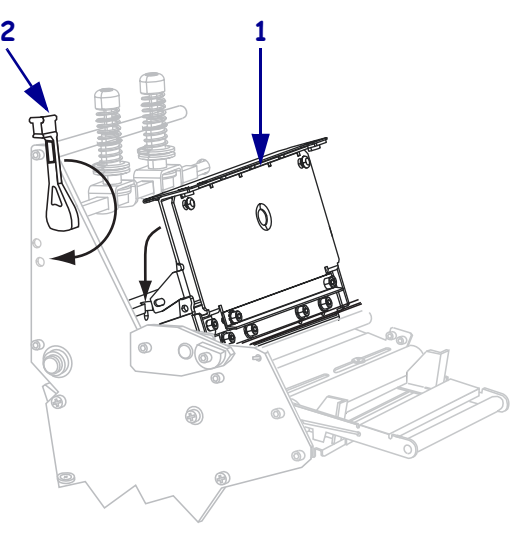

## <span id="page-14-0"></span>**Φόρτωση ταινίας**

Χρησιμοποιήστε τις οδηγίες σε αυτήν την ενότητα για να φορτώσετε ταινία για χρήση με ετικέτες θερμικής μεταφοράς. Για ετικέτες άμεσης θερμότητας, μη φορτώνετε ταινία στον εκτυπωτή. Αφαιρέστε τη χρησιμοποιημένη ταινία από τον άξονα παραλαβής ταινίας κάθε φορά που αλλάζετε το ρολό ταινίας (βλ. *Αφαίρεση [χρησιμοποιημένης](#page-20-0) ταινίας* στη σελίδα 21).

**Προσοχή •** Όταν φορτώνετε μέσα ή ταινία, βγάλτε όλα τα κοσμήματα που μπορεί να έρθουν σε επαφή με την κεφαλή εκτύπωσης ή τα άλλα μέρη του εκτυπωτή.

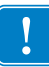

**Σημαντικό •** Να χρησιμοποιείτε ταινία που είναι πλατύτερη από το μέσο για να προστατεύεται η κεφαλή εκτύπωσης από φθορά. Η ταινία πρέπει να είναι επικαλυμμένη από την εξωτερική πλευρά (ανατρέξτε στον *Οδηγό χρήστη* για περισσότερες πληροφορίες).

#### **Για να φορτώσετε την ταινία, ολοκληρώστε τα εξής βήματα:**

**1.** Ευθυγραμμίστε το βέλος (**1**) στο διακόπτη άξονα παραλαβής ταινίας με την εγκοπή (**2**) στον άξονα παραλαβής ταινίας.

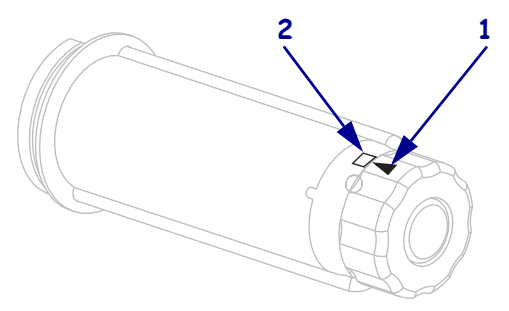

**2.** Ευθυγραμμίστε τα τμήματα του άξονα τροφοδοσίας ταινίας.

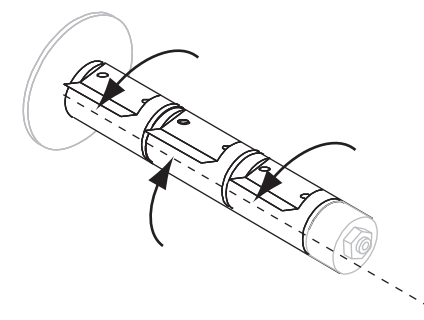

**3.** Τοποθετήστε την ταινία με το ελεύθερο άκρο να ξετυλίγεται δεξιόστροφα.

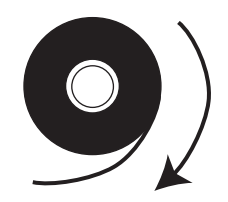

**4.** Τοποθετήστε το ρολό ταινίας στον άξονα τροφοδοσίας ταινίας. Ωθήστε το ρολό όσο πιο πίσω γίνεται.

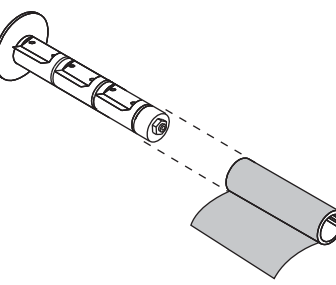

**5.** Ο οδηγός ταινίας καθιστά τη φόρτωση και την εκφόρτωση της ταινίας πιο εύκολες. Έχει το ρολό ταινίας που διαθέτετε χαρτί ή κάτι παρόμοιο προσδεμένο στο άκρο για να λειτουργεί ως οδηγός ταινίας;

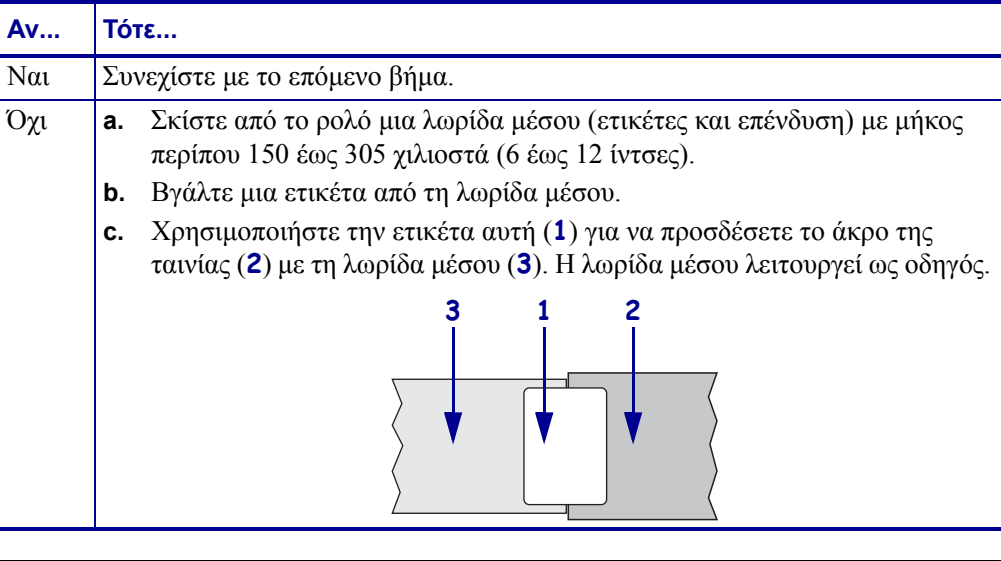

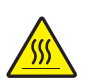

**6. Προσοχή •** Η κεφαλή εκτύπωσης μπορεί να είναι ζεστή και να προκαλέσει σοβαρά εγκαύματα. Αφήστε την κεφαλή εκτύπωσης να ψυχθεί.

Περιστρέψτε αριστερόστροφα το μοχλό ανοίγματος κεφαλής εκτύπωσης (**1**) για να ανοίξετε τη διάταξη κεφαλής εκτύπωσης.

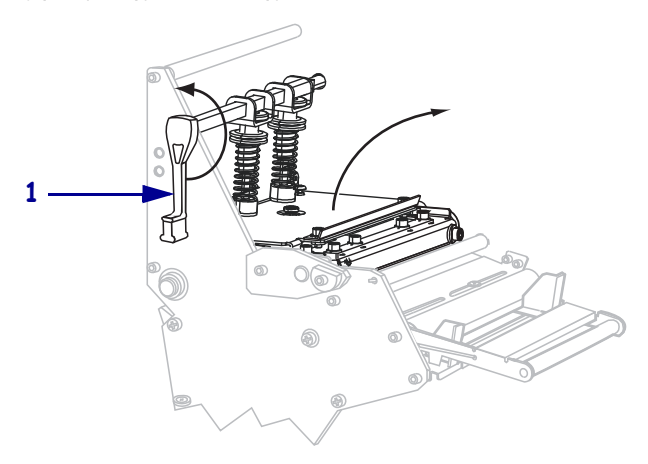

**7.** Η διαδρομή της ταινίας είναι λίγο διαφορετική για εκτυπωτές με διατάξεις κυλίνδρων ελέγχου τεντώματος ταινιών.

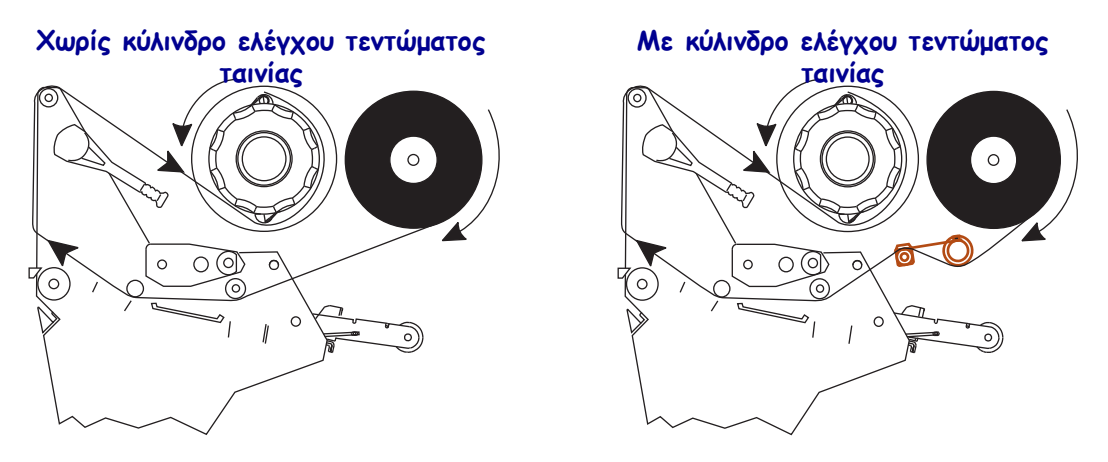

Διαθέτει ο εκτυπωτής σας διάταξη κυλίνδρου ελέγχου τεντώματος ταινίας;

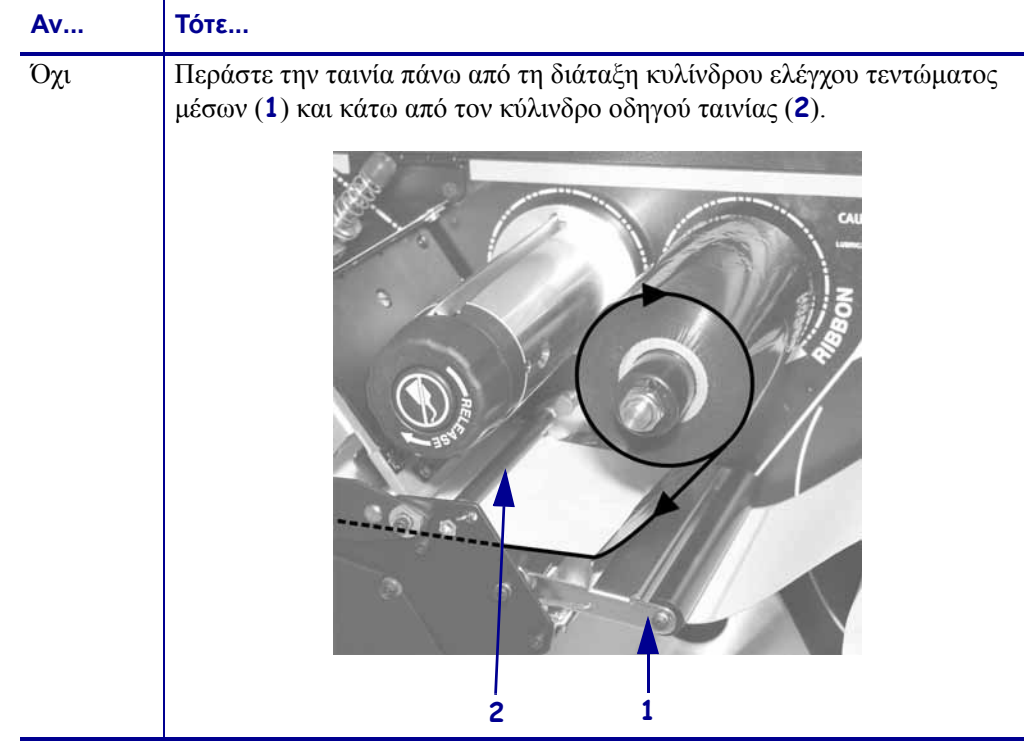

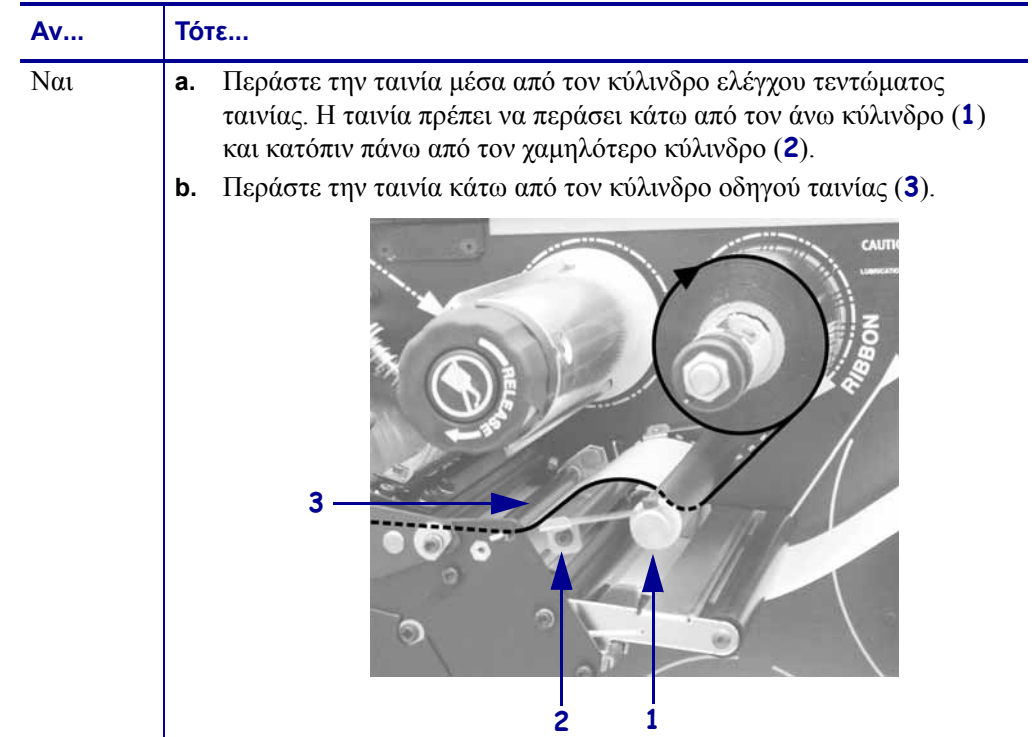

**8.** Ωθήστε τον οδηγό ταινίας προς τα μπροστά έως ότου περάσει κάτω από τη διάταξη κεφαλής εκτύπωσης (1), πάνω από την πλάκα συγκράτησης (2) και κατόπιν πάνω από τον κύλινδρο τυμπάνου (3).

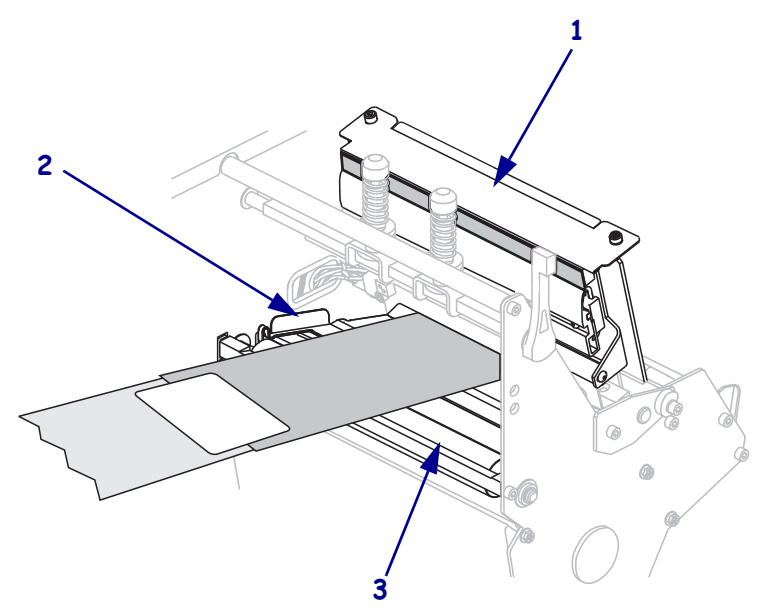

**9.** Φέρτε τον οδηγό ταινίας πάνω από το άνω κύλινδρο ταινίας (**1**) και κατόπιν προς τον άξονα παραλαβής ταινίας (**2**).

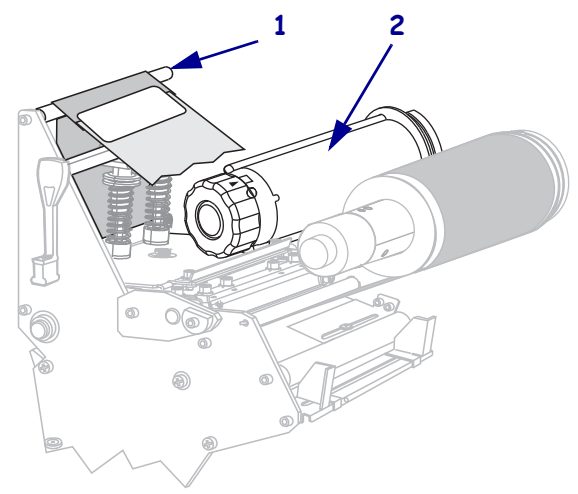

**10.** Περιτυλίξτε αριστερόστροφα τον οδηγό ταινίας και την προσδεμένη ταινία γύρω από τον άξονα παραλαβής ταινίας.

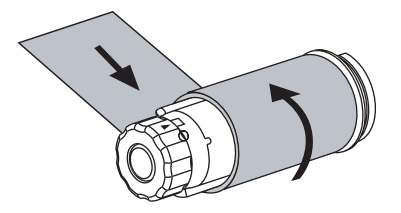

**11.** Περιστρέψτε αριστερόστροφα τον άξονα αρκετές φορές για να περιτυλίξετε την ταινία και να τεντώσετε την ταινία αν απαιτείται.

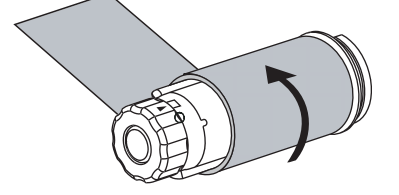

**12.** Πιέστε προς τα κάτω τη διάταξη κεφαλής εκτύπωσης (**1**) και κατόπιν περιστρέψτε δεξιόστροφα το μοχλό ανοίγματος κεφαλής εκτύπωσης (**2**) έως ότου ασφαλίσει στη θέση του.

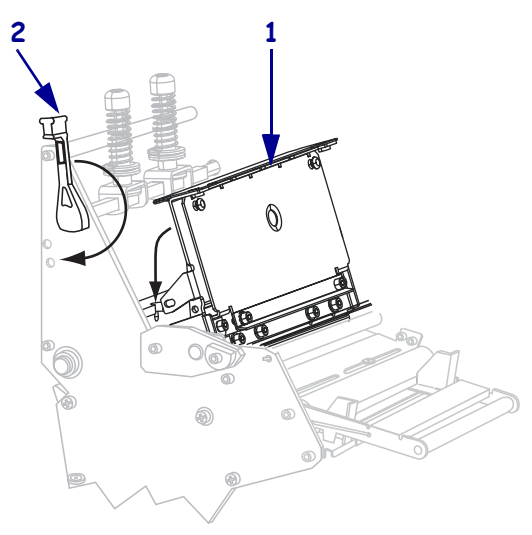

## <span id="page-20-0"></span>**Αφαίρεση χρησιμοποιημένης ταινίας**

Αφαιρέστε τη χρησιμοποιημένη ταινία από τον άξονα παραλαβής ταινίας κάθε φορά που αλλάζετε το ρολό ταινίας.

### **Για να αφαιρέσετε τη χρησιμοποιημένη ταινία, ολοκληρώστε τα εξής βήματα:**

**1.** Τέλειωσε η ταινία;

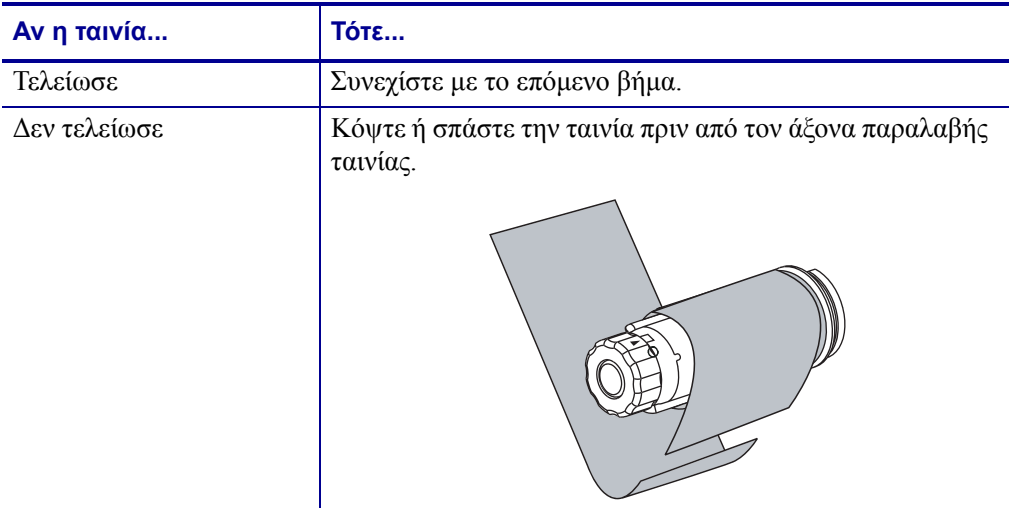

**2.** Ενώ κρατάτε τον άξονα παραλαβής ταινίας, γυρίστε δεξιόστροφα το χειριστήριο απελευθέρωσης ταινίας έως ότου σταματήσει.

Οι ράβδοι απελευθέρωσης ταινίας περιστρέφονται προς τα κάτω και έτσι ο άξονας συγκρατεί πιο χαλαρά τη χρησιμοποιημένη ταινία.

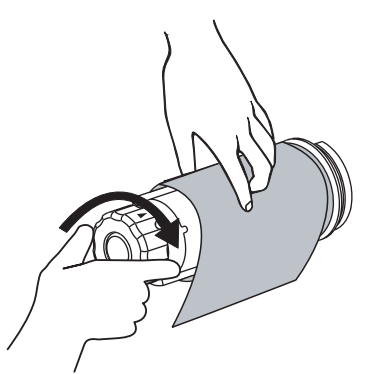

**3.** Σύρετε τη χρησιμοποιημένη ταινία με τρόπο ώστε να αποχωριστεί από τον άξονα παραλαβής ταινίας και πετάξτε τη.

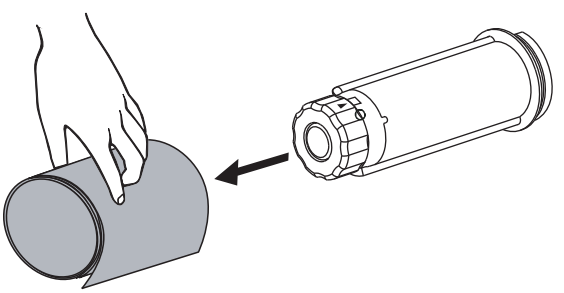